# **SPREKER<br>GEBOEKT**

# HANDLEIDING

Gebruikers & beheerders

9 augustus 2023 – versie 1.2

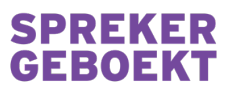

## **INHOUDSOPGAVE**

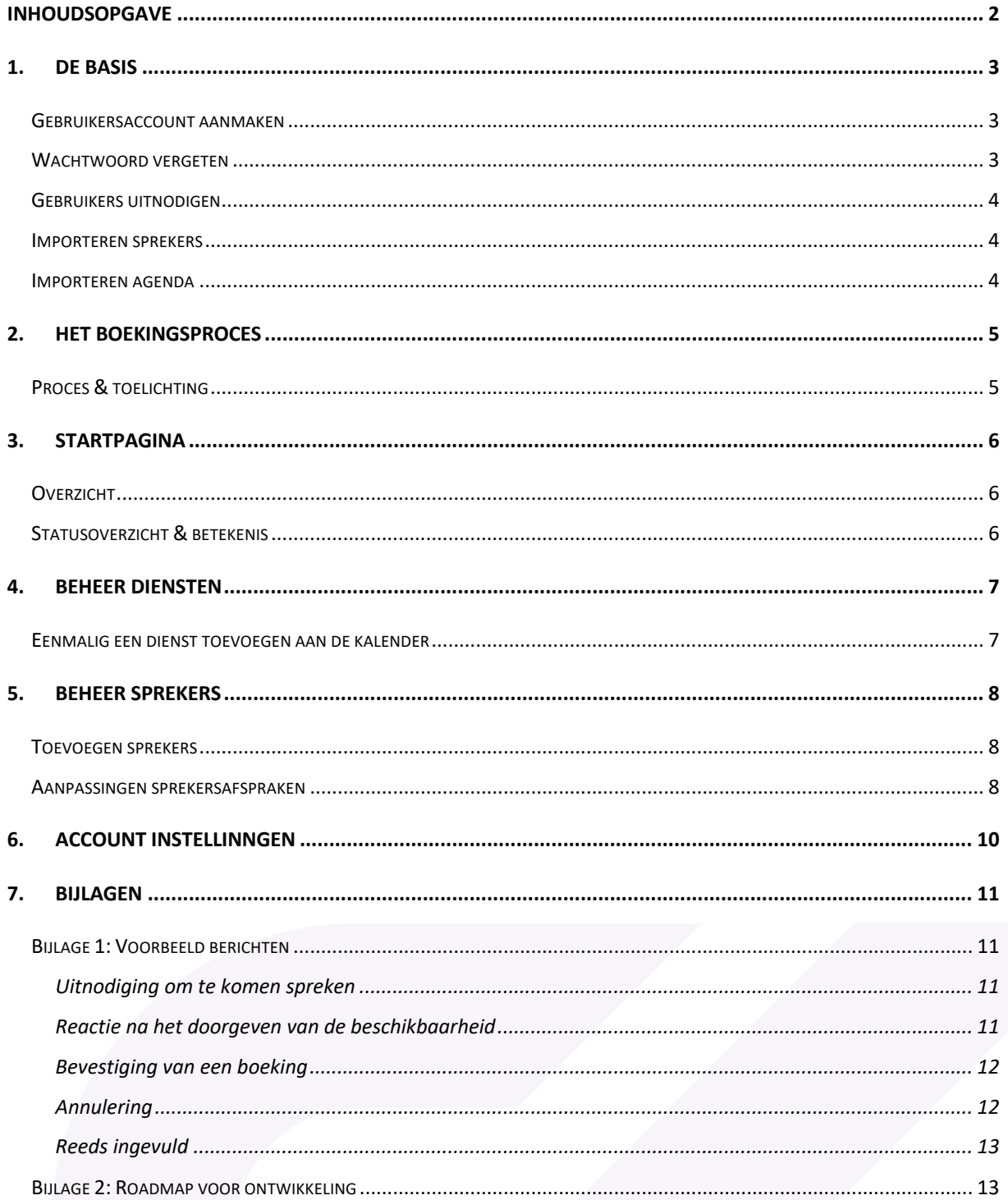

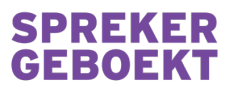

# 1. DE BASIS

#### Gebruikersaccount aanmaken

Het aanmaken van een account voor een planner gaat op dit moment nog handmatig, meld je aan via https://www.creatievekerk.nl/spreker-geboekt/aanmelden/ of stuur een e-mail naar info@creatievekerk.nl

Wanneer er een account voor je is aangemaakt ga je naar Spreker Geboekt om een wachtwoord in te stellen. Kies hiervoor bij het inloggen de optie "wachtwoord vergeten".

### Wachtwoord vergeten

Ben je je wachtwoord vergeten, herstel dit dan via de optie "wachtwoord vergeten". Via deze functie kan je ook de eerste keer dat je in gaat loggen zelf een wachtwoord instellen.

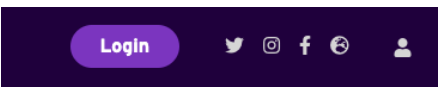

1. Klik boven in de pagina op de knop "Login" of de user icoon

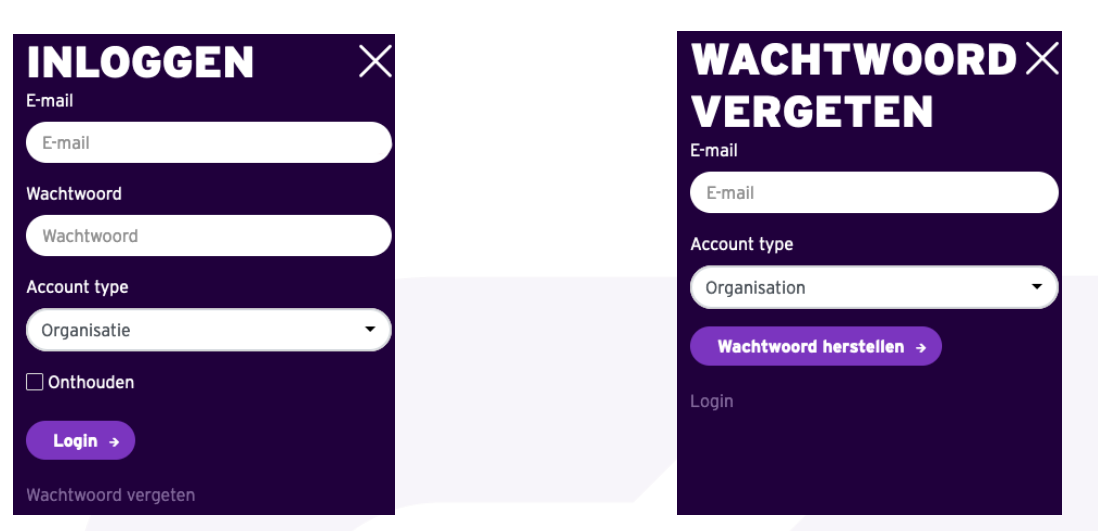

- 
- 2. Klik op "Wachtwoord vergeten" 3. Geef het e-mailadres van je account op

Naar het ingevoerde adres wordt een bericht gestuurd waarmee je, binnen 30 minuten, een wachtwoord op kunt geven.

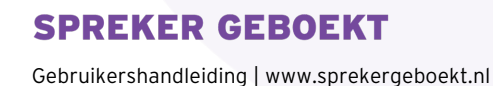

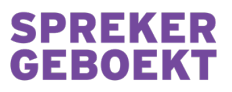

### Gebruikers uitnodigen

Het uitnodigen van gebruikers binnen jouw gemeente is op dit moment een handeling die alleen door Spreker Geboekt kan worden gedaan. Wil je gebruikers toevoegen om de agenda in te zien en/of te beheren, neem dan contact met ons op via info@creatievekerk.nl

### Importeren sprekers

Om sprekers waar jouw gemeente mee werkt uit te kunnen nodigen moeten ze worden geïmporteerd in de software.

De functie om dit zelf te doen wordt nog ontwikkeld. Bij het opzetten van jouw gemeente in Spreker Geboekt worden de sprekers voor je door ons geïmporteerd. Maak hiervoor gebruik van de Excel template die wij beschikbaar stellen bij het opzetten van een gemeente. Wil je op een later sprekers voegen, neem dan contact met ons op via info@creatievekerk.nl

### Importeren agenda

Het is op dit moment nog niet mogelijk om in één keer een agenda voor het hele jaar/seizoen in te richten. Deze functie staat op de ontwikkellijst voor de toekomst.

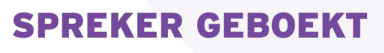

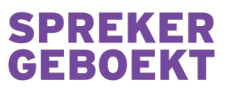

## 2. HET BOEKINGSPROCES

Proces & toelichting

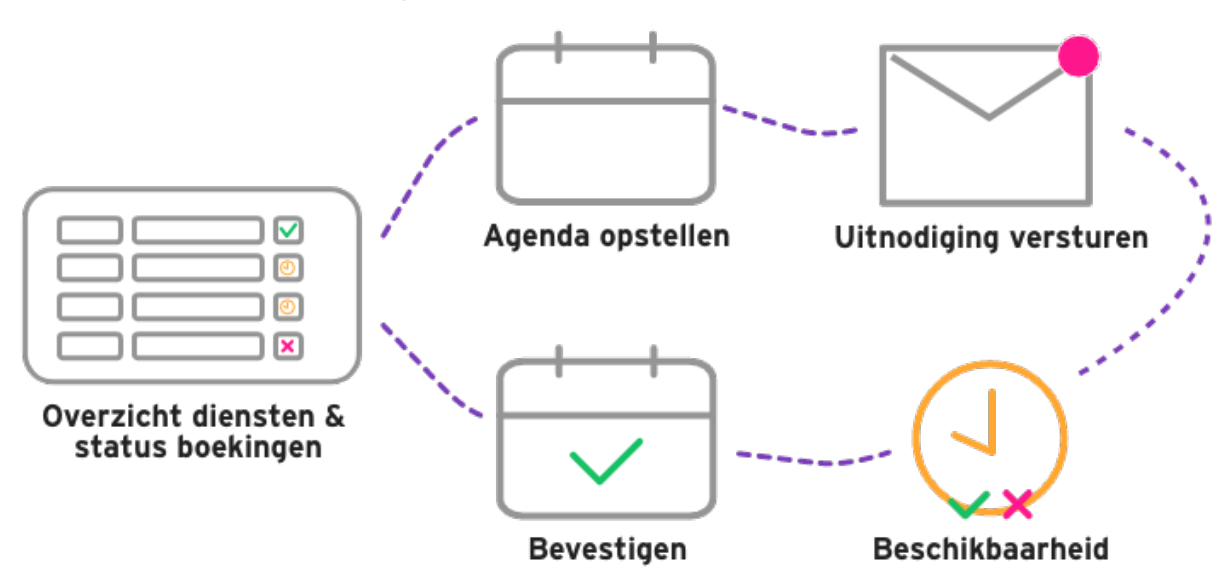

Centraal staat het overzicht op de startpagina. Hier wordt de agenda weergegeven en kan je nieuwe diensten toevoegen. Van hieruit navigeer je vervolgens naar een dienst om sprekers uit te nodigen of aanpassingen te maken aan bestaande diensten.

Voor het uitnodigen van sprekers kan vervolgens gekozen worden voor:

- 1 spreker uitnodigen voor 1 dienst
- 1 spreker uitnodigen voor meerdere diensten
- Meerdere sprekers uitnodigen voor 1 dienst
- Meerdere sprekers uitnodigen voor meerdere diensten

Vervolgens worden er bericht verstuurd om de spreker(s) uit te nodigen. Voorbeelden van deze e-mails zijn opgenomen in bijlage 1.

De spreker(s) beschikbaarheid wordt digitaal doorgegeven en automatisch bijgewerkt in het overzicht. Is er gekozen voor direct boeken, dan wordt de bevestiging automatisch verstuurd aan de eerste positieve beschikbaarheid. Staat deze instelling op handmatig (hierover later meer), dan is er nog een actie van de dienstplanner nodig om de boeking af te ronden.

#### **SPREKER GEBOEKT**

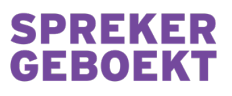

### 3. STARTPAGINA

### Overzicht

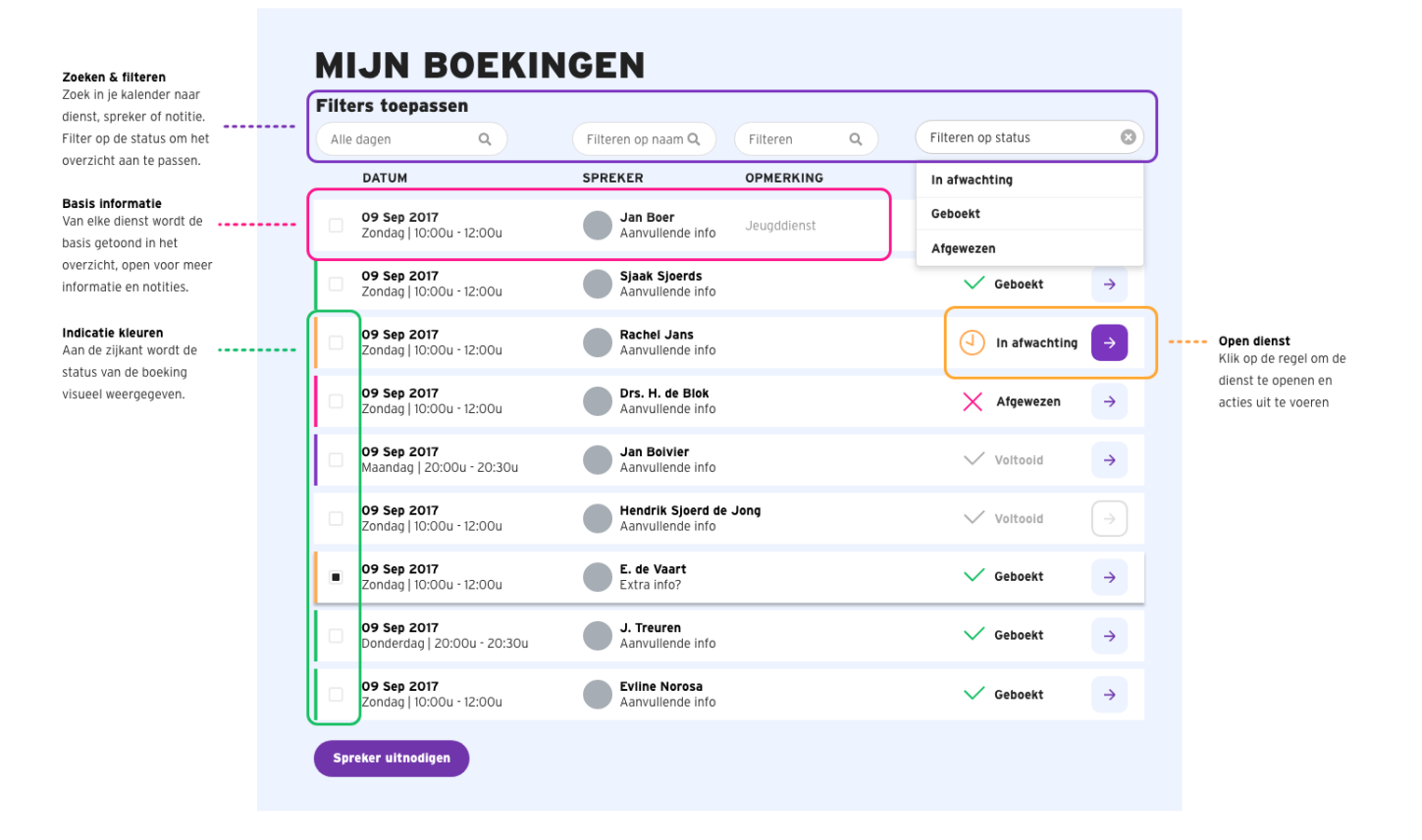

### Statusoverzicht & betekenis

- L) In afwachting Voor deze boeking staat een verzoek uit bij één of meerdere sprekers
	- Geaccepteerd De spreker(s) heeft aangegeven dat hij beschikbaar
	- Afgewezen De spreker(s) heeft aangegeven en dat hij niet beschikbaar is
	- Geen sprekers Geen sprekers uitgenodigd voor deze dienst
	- Geannuleerd De spreker is door de planner van de gemeente geannuleerd
		- Deze dienst is geboekt en bevestigd

### **SPREKER GEBOEKT**

Voltooid

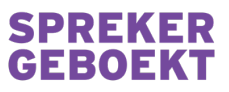

## 4. BEHEER DIENSTEN

### Eenmalig een dienst toevoegen aan de kalender

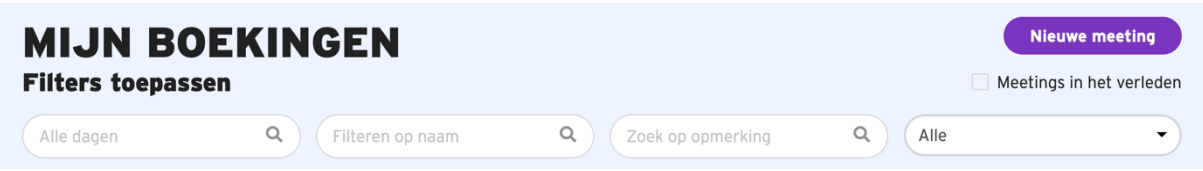

Klik op de startpagina rechtsboven op "Nieuwe meeting" om een dienst toe te voegen.

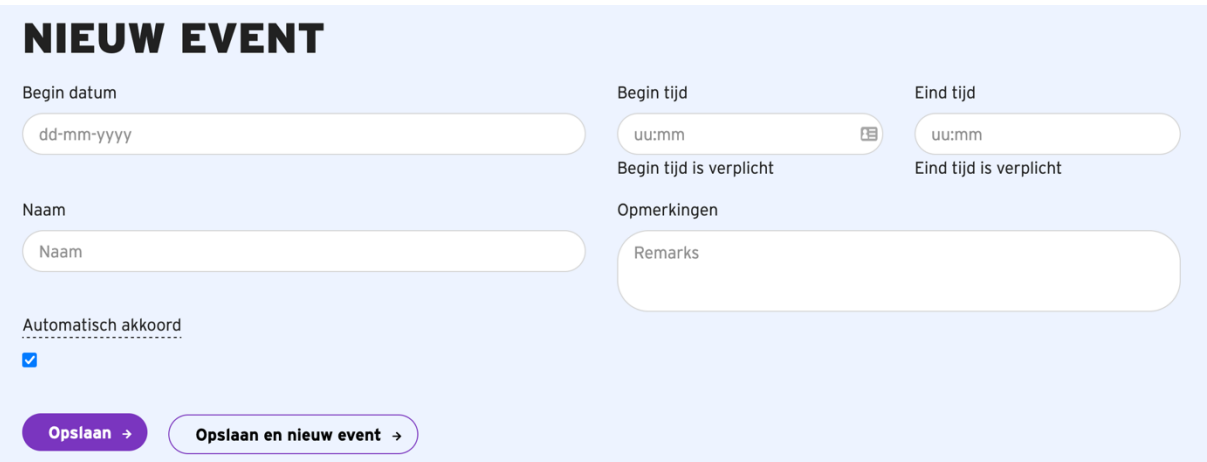

Vul de basisvelden datum, tijd en naam van de dienst in. Het opmerkingen veld kan gebruikt worden voor de planner(s). Deze informatie wordt ook verstrekt aan de uit te nodigen spreker(s).

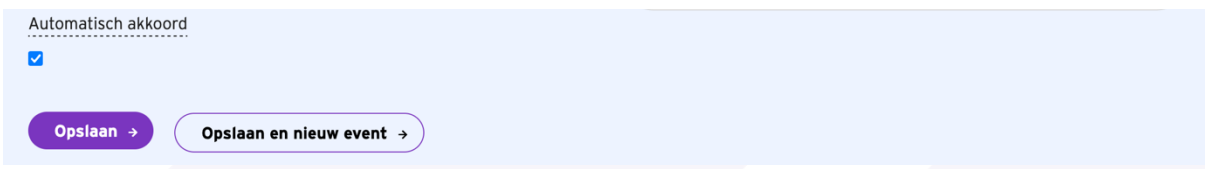

Wanneer het "Automatisch akkoord" veld is aangevinkt, wordt een spreker direct naar het doorgeven van zijn beschikbaarheid geboekt zonder verdere tussenkomst van de planner(s).

Vink dit veld uit wanneer, na het doorgeven van de beschikbaarheid door de spreker, de planner(s) handmatig (per dienst) de bevestiging verstuurd.

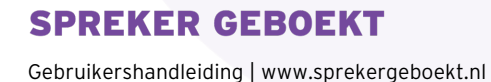

# SPREKER

# 5. BEHEER SPREKERS

### Toevoegen sprekers

Het is op dit moment nog niet mogelijk om zelf sprekers toe te voegen. Bij het opzetten van je omgeving importeren wij je sprekerslijst voor je. Neem voor het toevoegen van nieuwe sprekers daarna contact met ons op via info@creatievekerk.nl Dan verwerken we dit graag voor je!

### Aanpassingen sprekersafspraken

Voer aanpassingen door bij sprekers door de pagina te openen via het menu aan de rechterkant:

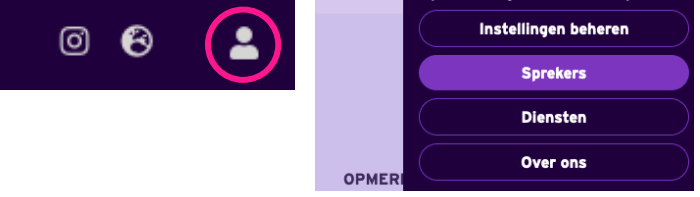

In het overzicht worden alle beschikbare sprekers getoond. Open een sprekerskaart door aan de rechterzijkant op het paarse tandwiel te klikken.

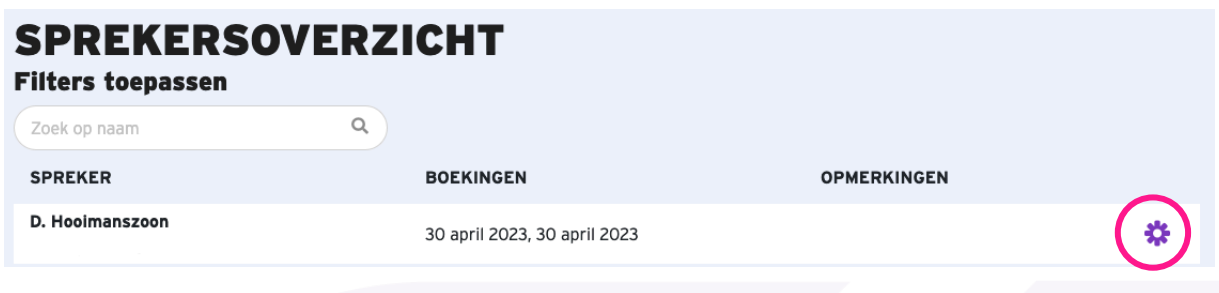

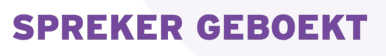

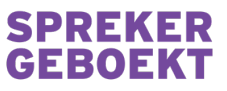

Terug naar het overzicht  $\left\vert \leftarrow\right\vert$ 

Op dit moment is het mogelijk om hier in de sprekerskaart rechtstreeks boekingen te accepteren, als ook een al gemaakte afspraak te annuleren.

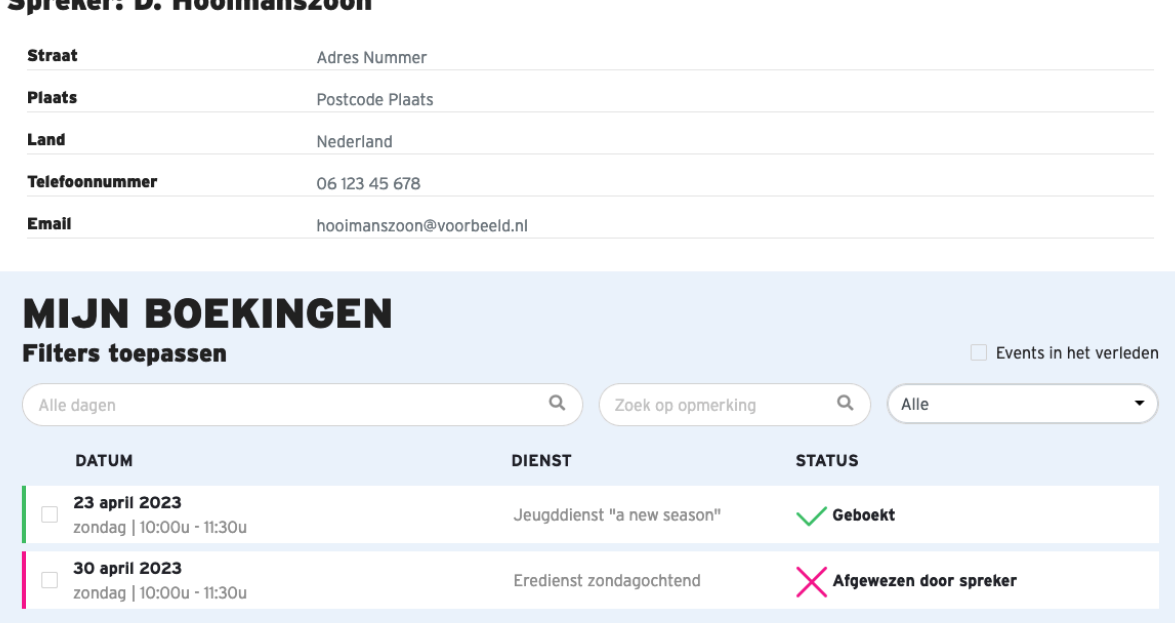

In de zomer van 2023 wordt de sprekers functionaliteit uitgebreid, met o.a. de mogelijkheid om gegevens van spreker hier aan te passen.

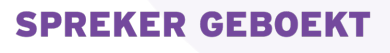

Gebruikershandleiding | www.sprekergeboekt.nl

nakan B. Haaimananaan

 $\times$  Annuleer dienst(en)

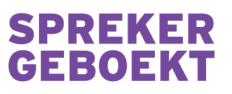

# 6. ACCOUNT INSTELLINNGEN

 $\circledcirc$ 

Voer aanpassingen door aan de

gegevens van je eigen organisatie

door de pagina te openen via het menu aan de rechterkant:

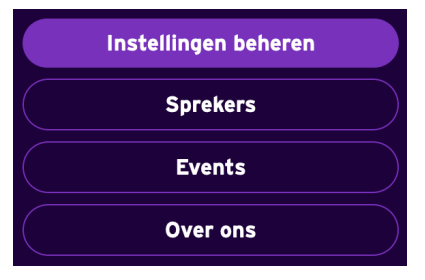

Basisinformatie van de organisatie die aangepast kan worden:

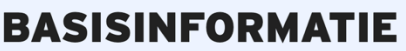

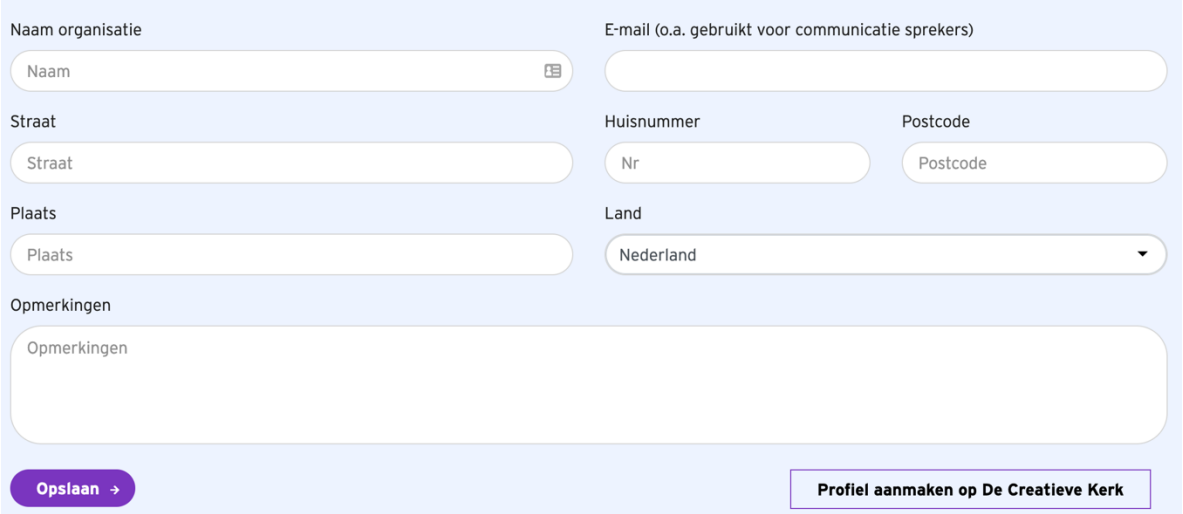

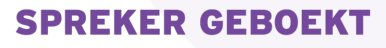

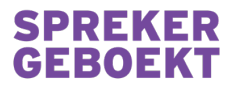

# 7. BIJLAGEN

### Bijlage 1: Voorbeeld berichten

#### UITNODIGING OM TE KOMEN SPREKEN

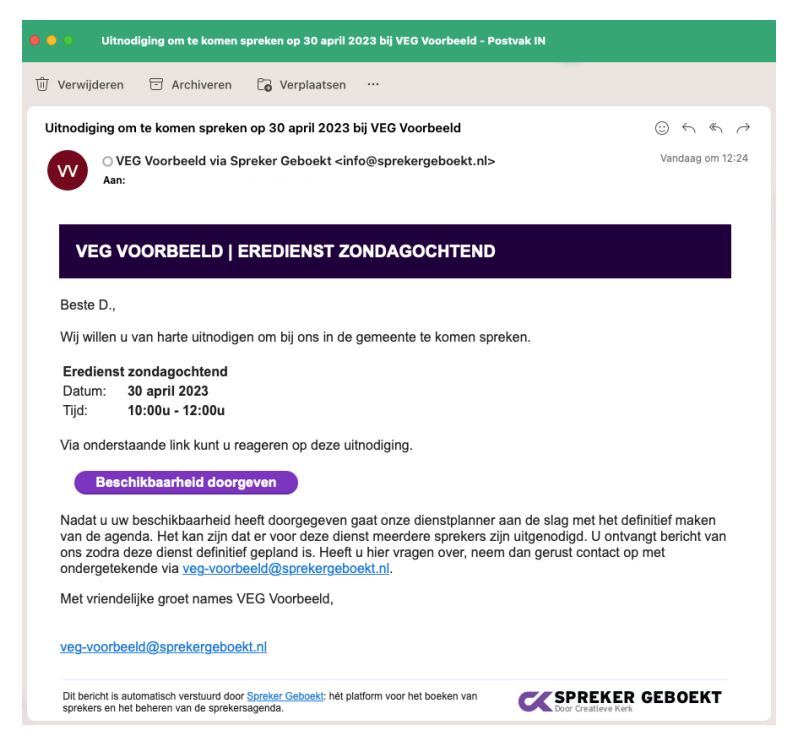

#### REACTIE NA HET DOORGEVEN VAN DE BESCHIKBAARHEID

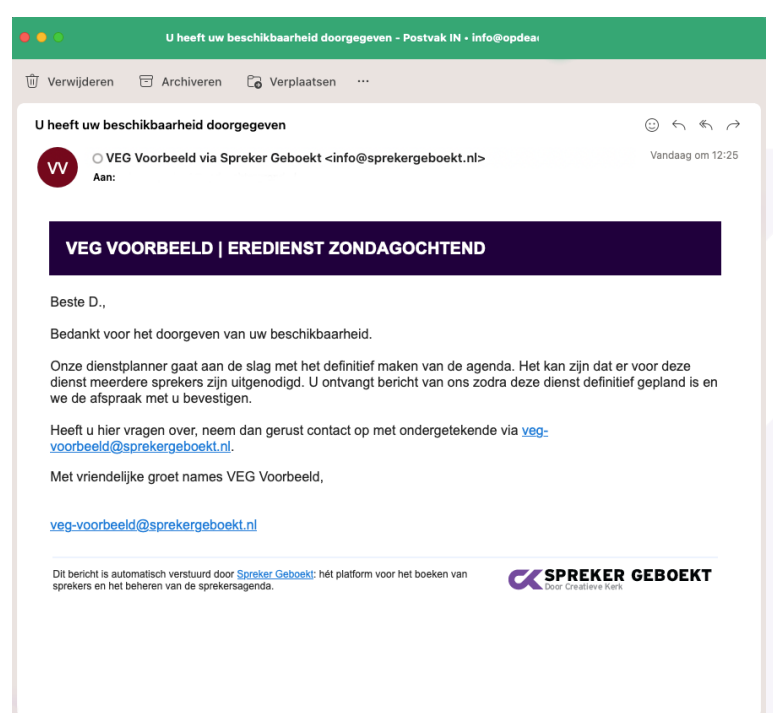

#### **SPREKER GEBOEKT**

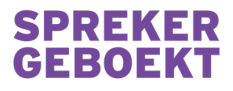

#### BEVESTIGING VAN EEN BOEKING

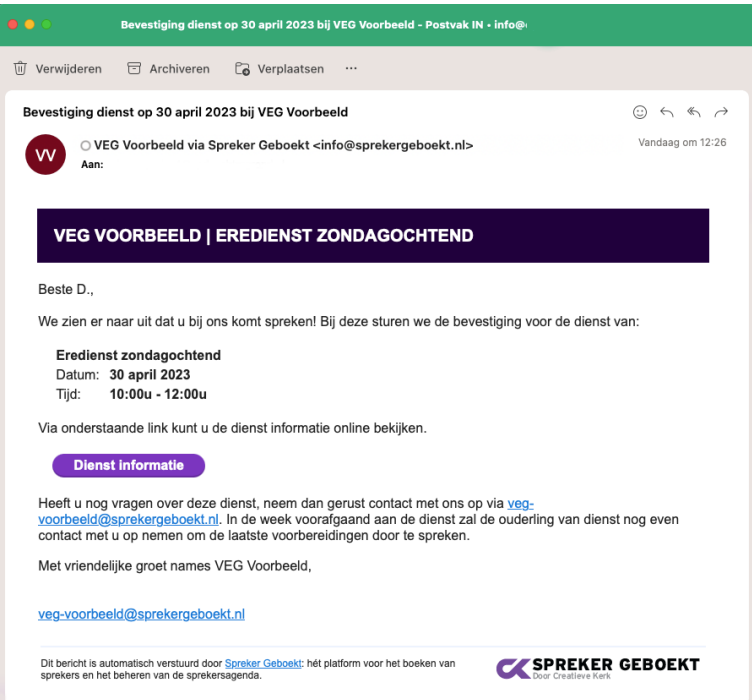

#### ANNULERING

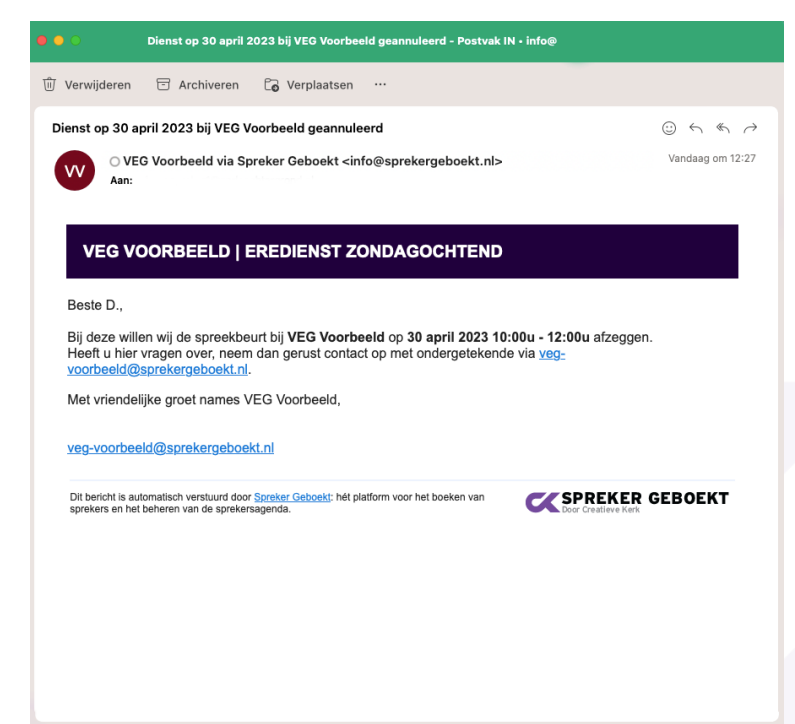

#### **SPREKER GEBOEKT**

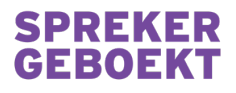

#### REEDS INGEVULD

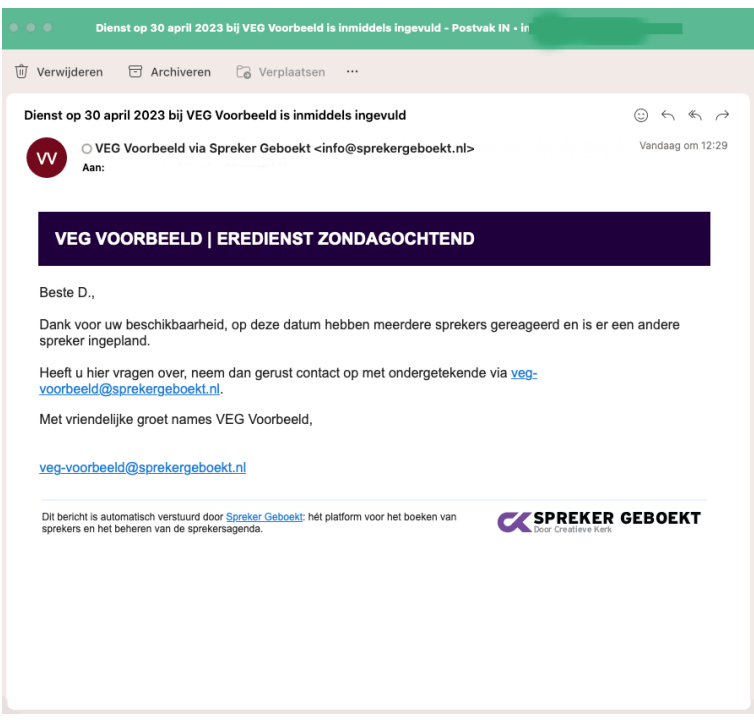

### Bijlage 2: Roadmap voor ontwikkeling

- Sprekers portaal waar een spreker centraal alle diensten kan zien én beheren waarvoor hij is uitgenodigd
- Zelf aanmaken van een jaar-/seizoen kalender
- Zelf aanmaken van nieuwe sprekers/ importeren van een sprekerslijst
- Aanpassen en personaliseren van template berichten die verstuurd worden

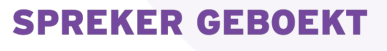